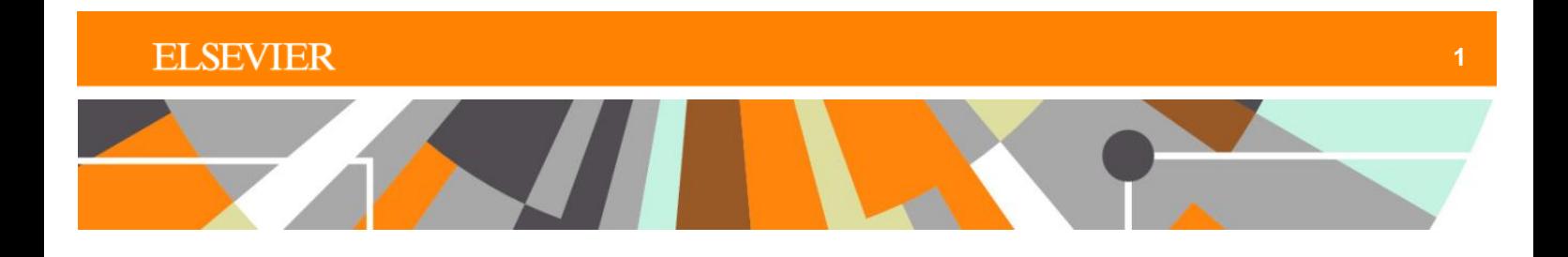

# **Reaxys®**

# **Workflow example**

**Exploring synthetic strategies for the synthesis of dimebon analogs**

# **Workflow concept**

Using Reaxys, the scientist wishes to explore the different synthetic strategies available for the synthesis of analogs of the antihistamine dimebon, which has the following structure.

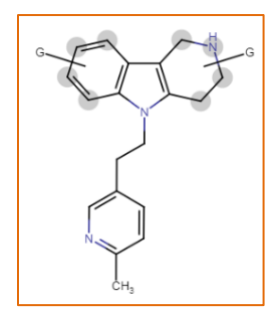

# 1. Use the drawing tool in Quick Search to create the desired structure

Click on **Create Structure or Reaction Drawing** in Quick Search.

۸

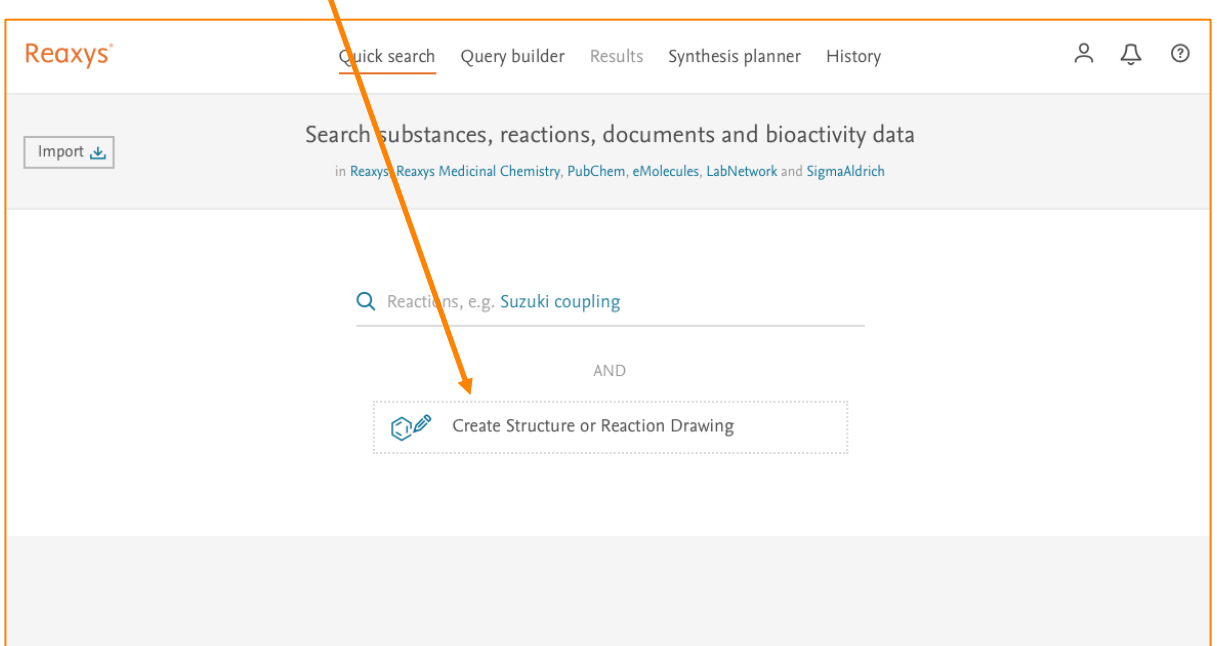

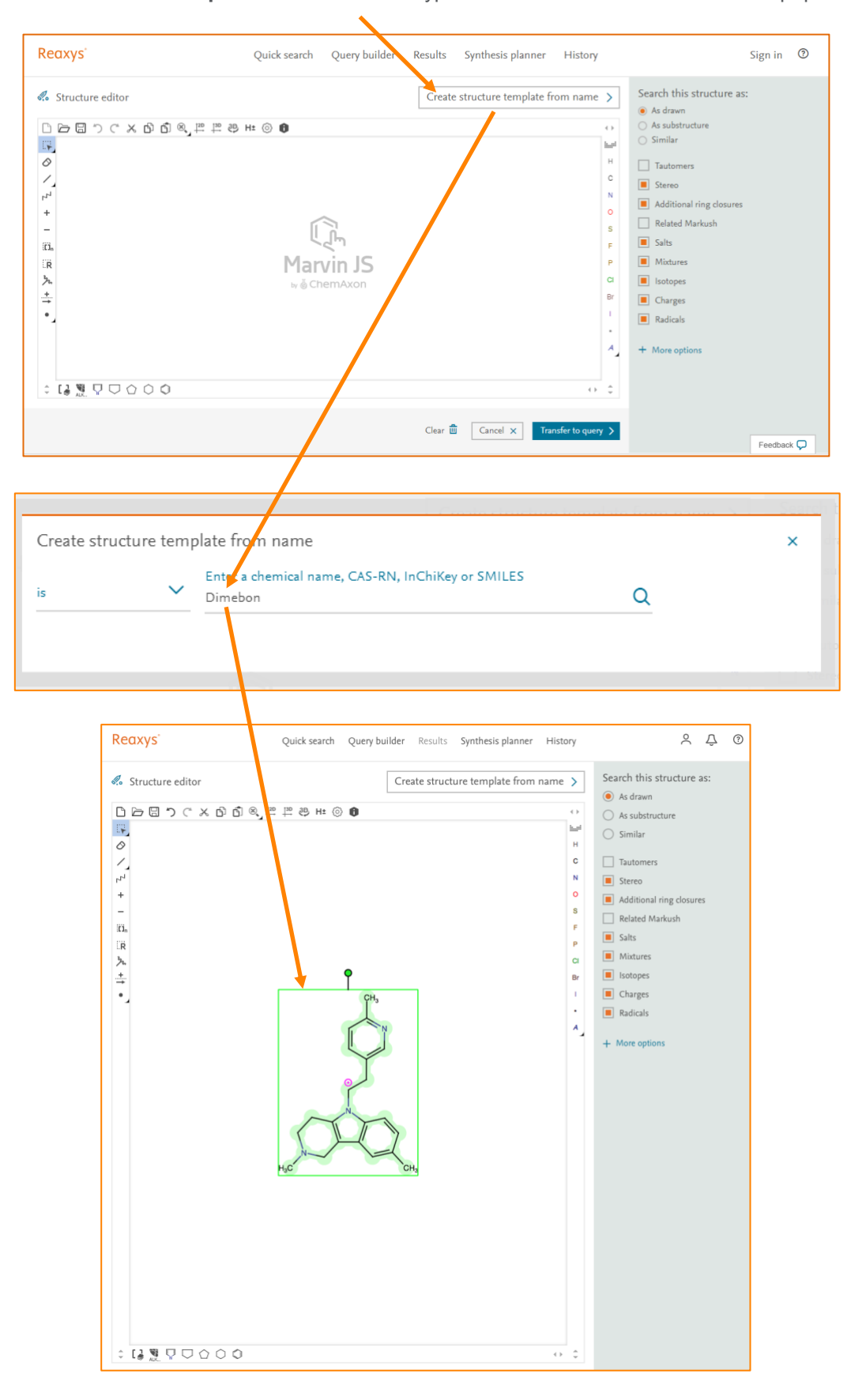

Click **Create structure template from name** and type "Dimebon". The structure will autopopulate.

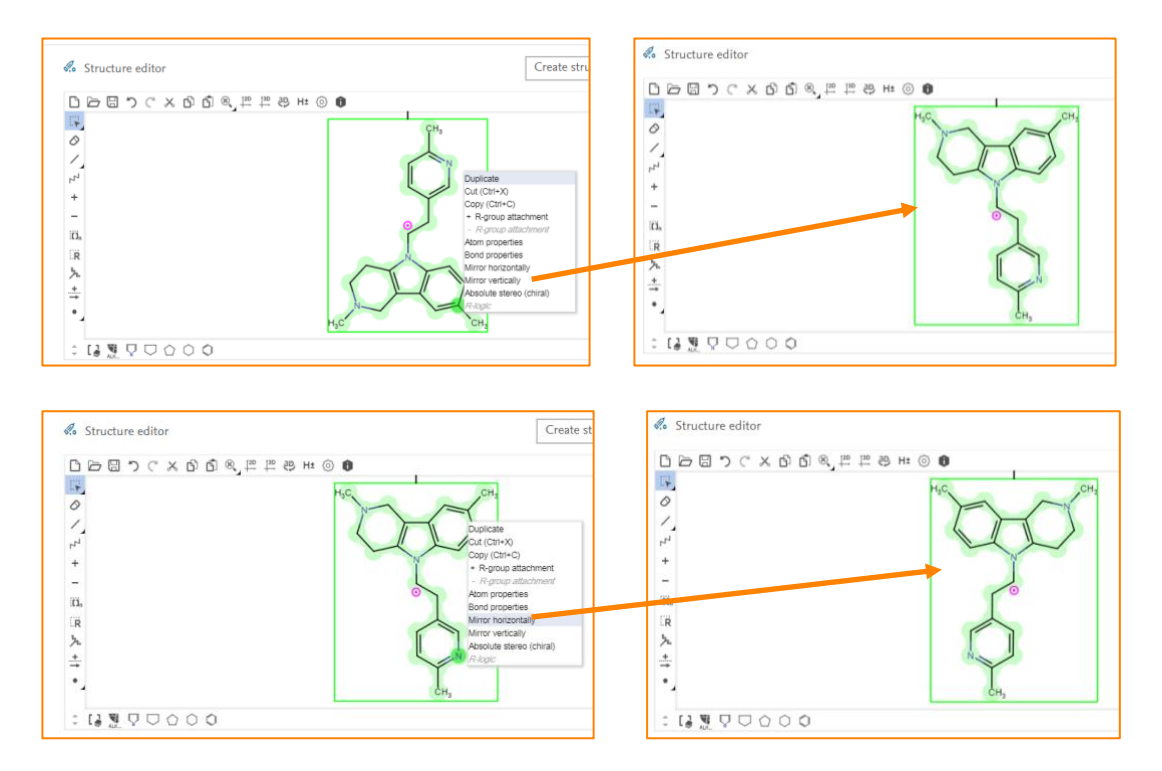

To change the orientation of the structure, right click on any atom and select **Mirror Vertically** or **Mirror Horizontally**.

You can adjust the size of the structure by scrolling up or down. Remove the two methyl groups from the upper rings by clicking on the C and hitting Delete on your keyboard.

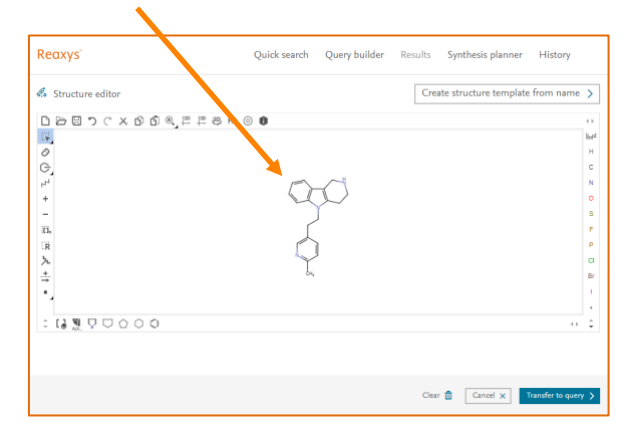

Place position variation bonds as follows:

a. Click here to open the tool panel. b. Select the position variation bond.

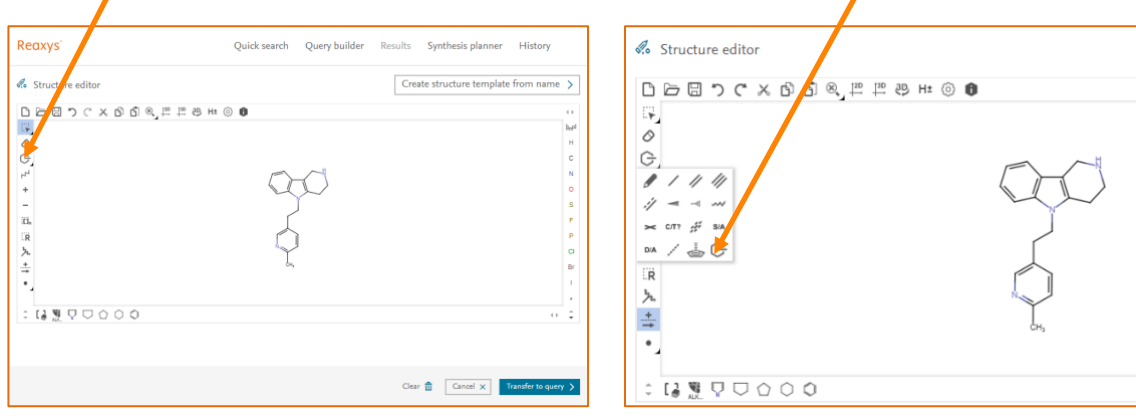

c. Select the atoms to be included by drawing a line around them.

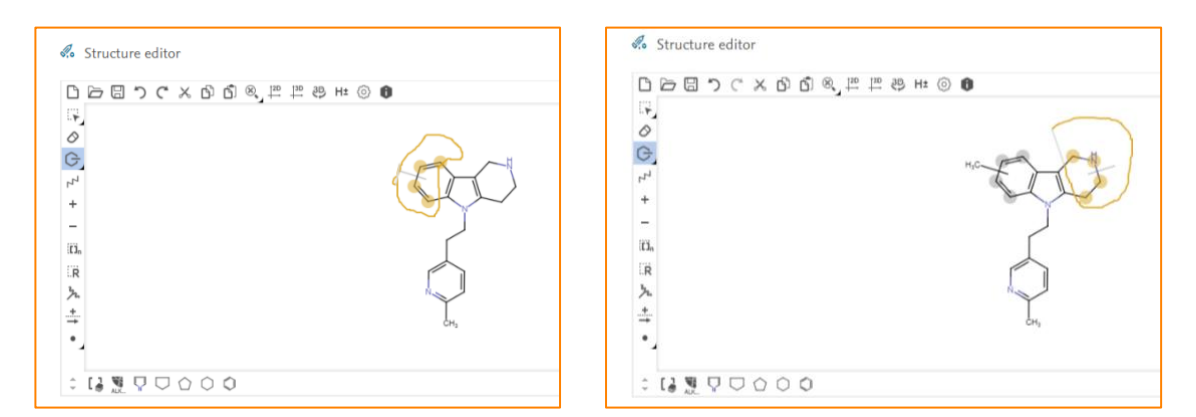

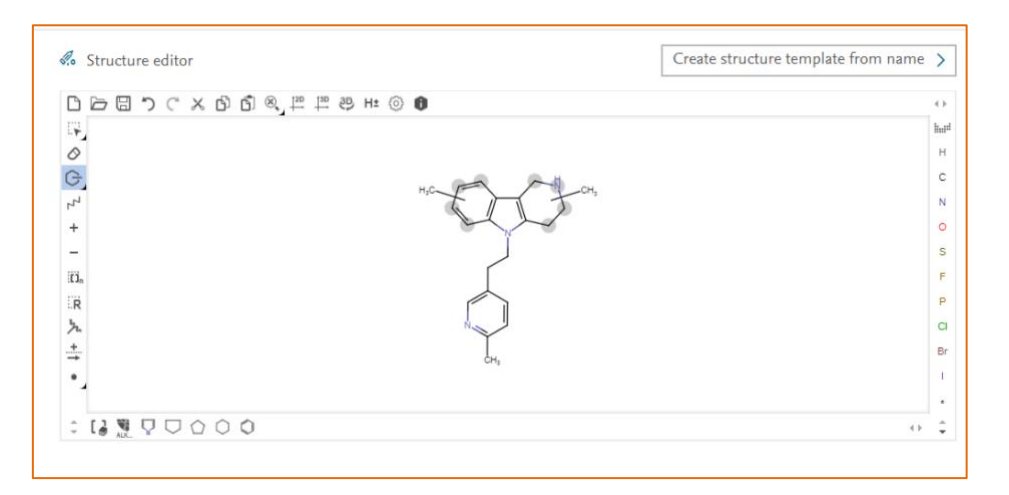

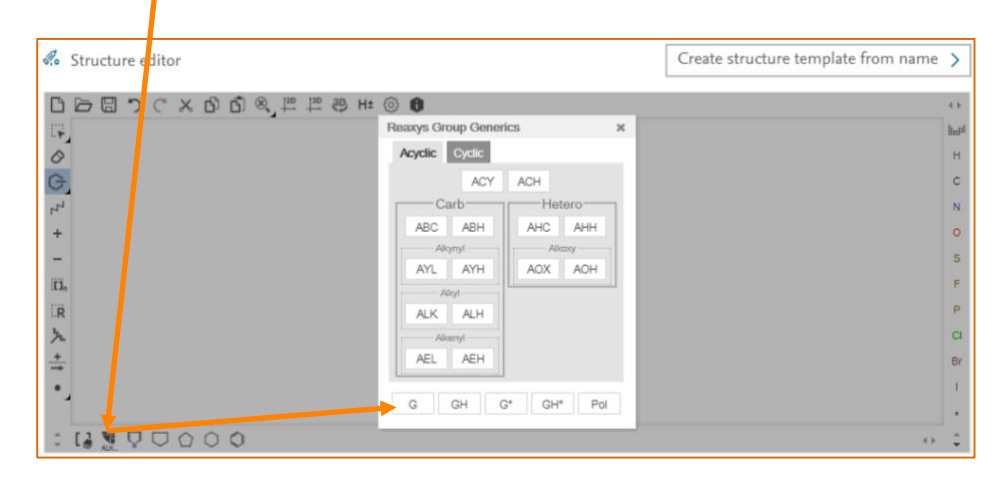

Open the **Group Generics** dialog box with the button in the bottom panel. Select **G**.

This allows the addition of any group as a query at the position variation bond.

Add the reaction arrow from the left panel to ensure that the query structure is searched as a product.

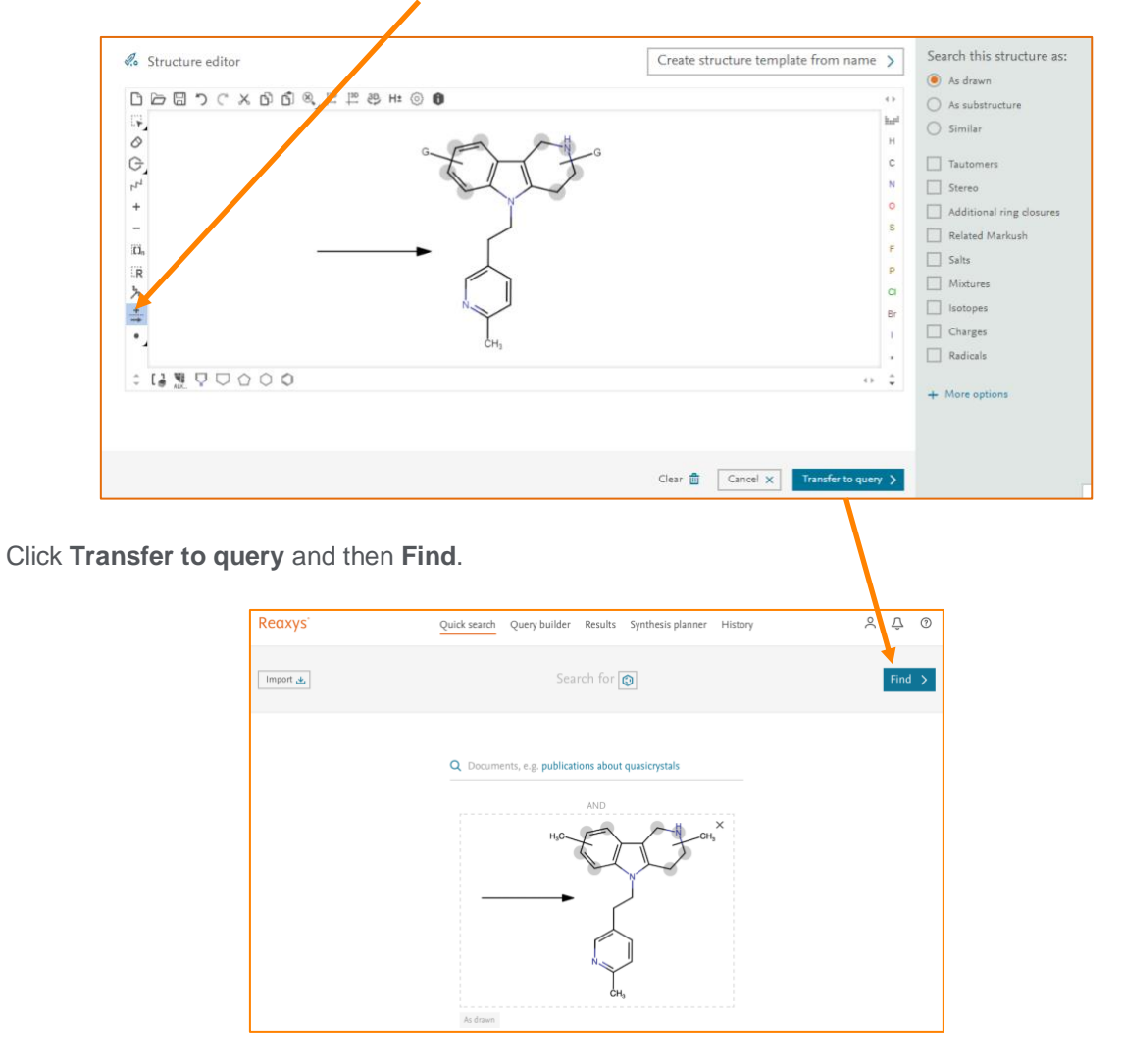

### 2. View results

In this search, Reaxys finds 72 reactions with the dimebon structure with position variation bonds as a product. Click on **View Results** to explore the details of the reactions.

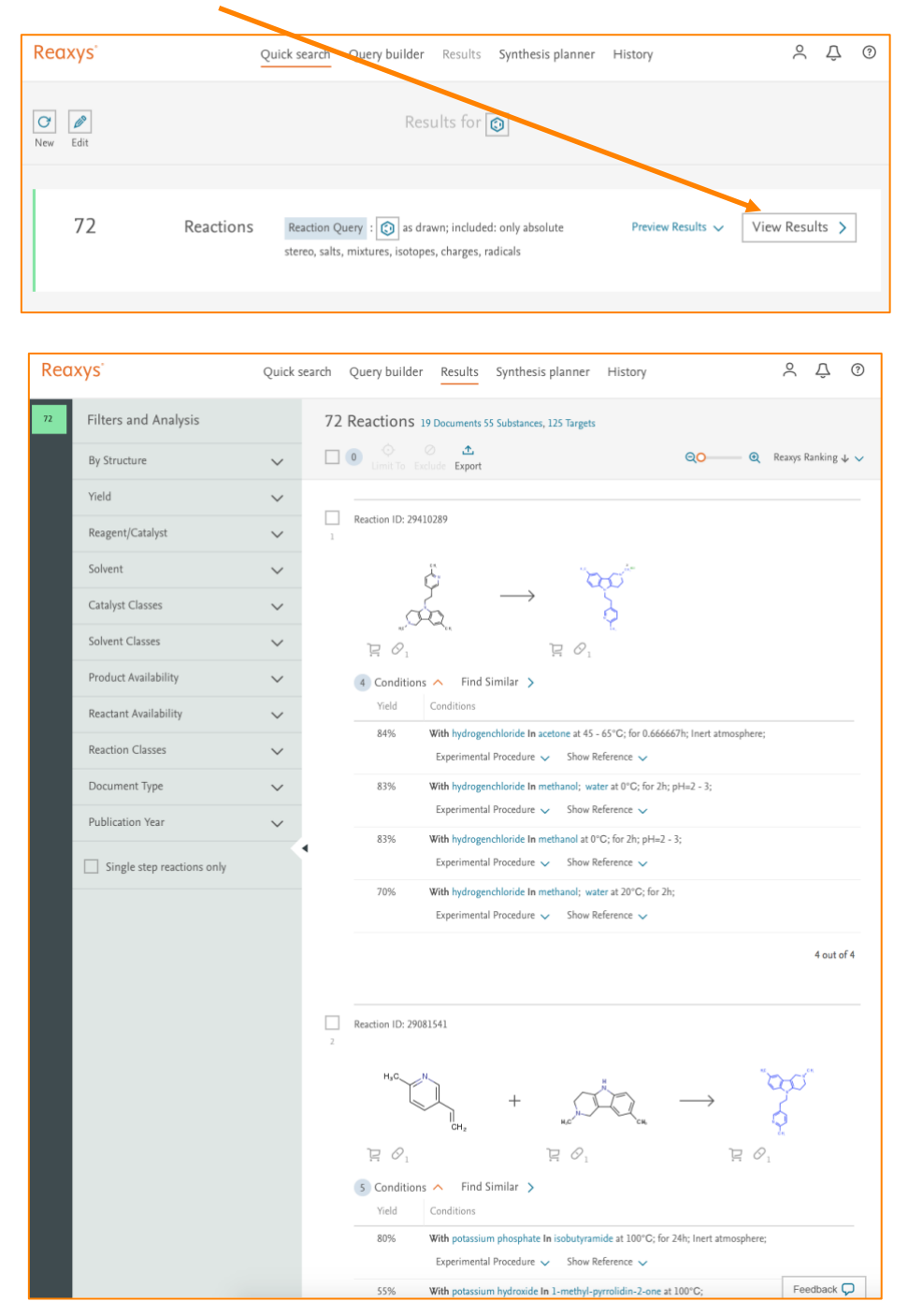

## 3. Explore reactions around specific bonds

Click **Quick Search**. The query will still display, as before. Click on the drawing to re-open the editor.

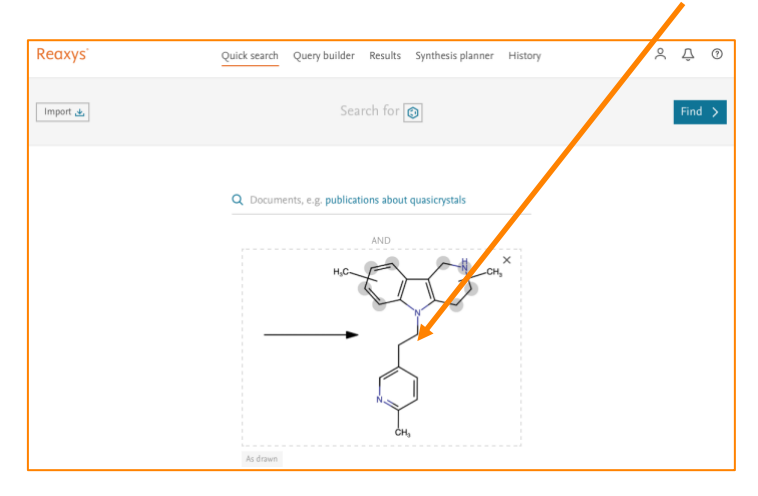

Right click on the bond and click Bond properties. Click the dropdown menu for **Recting center** and define it as **make or break**. This will enable a search of those reactions where this bond is either making or breaking. As before, transfer this to your query and click **Find**.

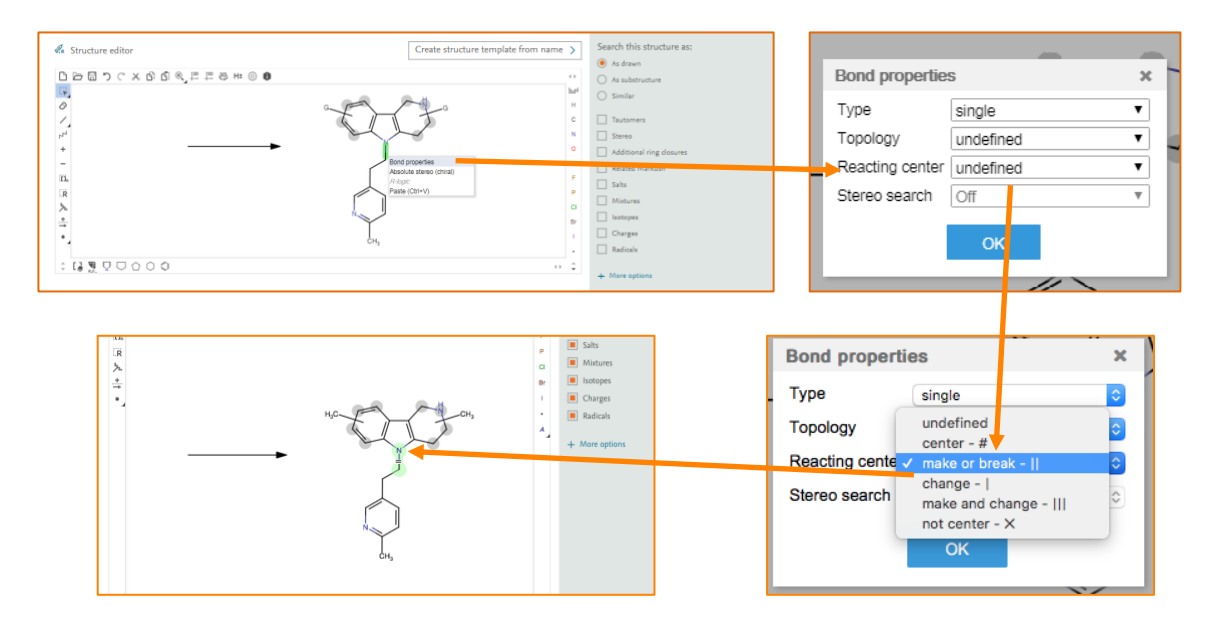

The relevant reactions can be explored in more detail in the results.

To search for reactions where the bond is not involved, open the query structure and select **Not center** from the **Reacting center** dropdown menu.

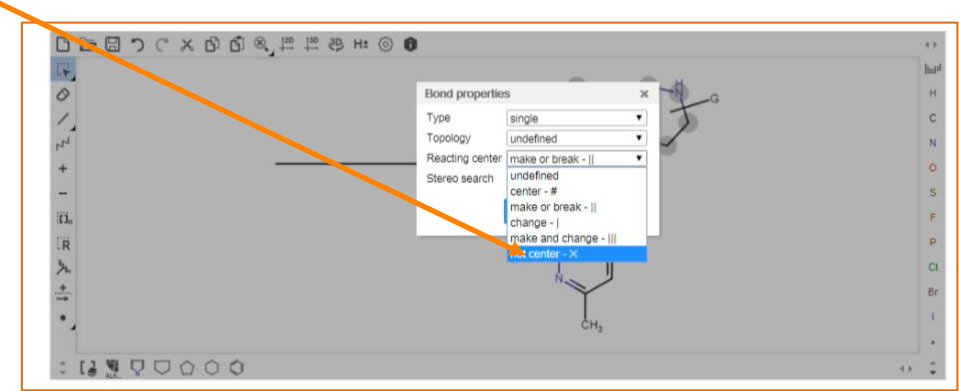

## 4. Filtering results for specific intermediates or reactants

To look through the main results, filtering for intermediates and reactants, click **History** and then click **View** for the first set of results.

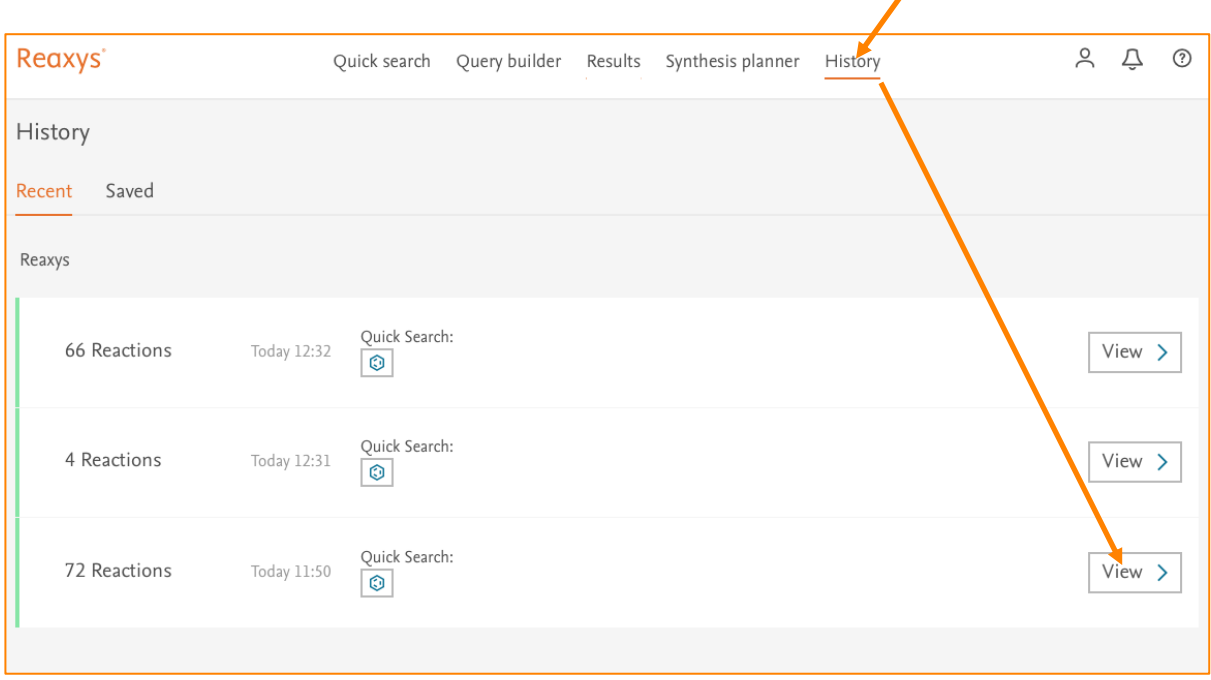

Open the **Options** menu for a given reactant and select **Use as filter**. It will automatically add to the filter **By structure**.

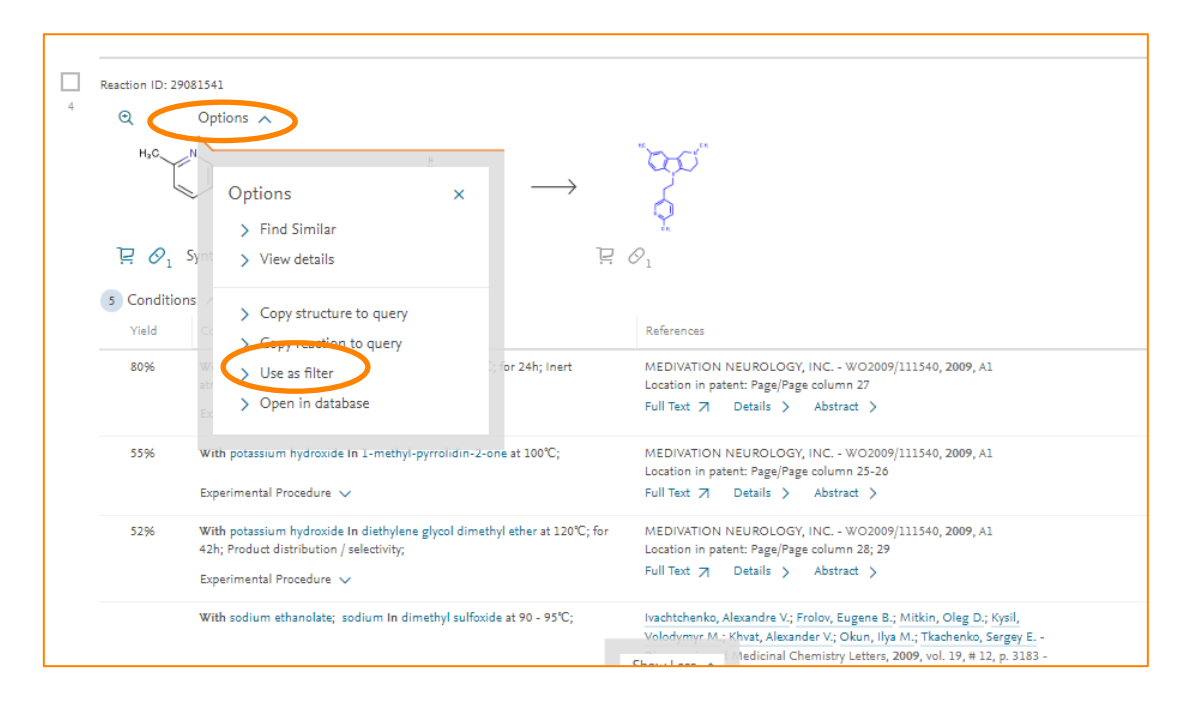

Select **Exclude** to view all the reactions that do not involve the selected structure as a reactant. Select **Limit to** to view all the reactions that do involve the selected structure as a reactant.

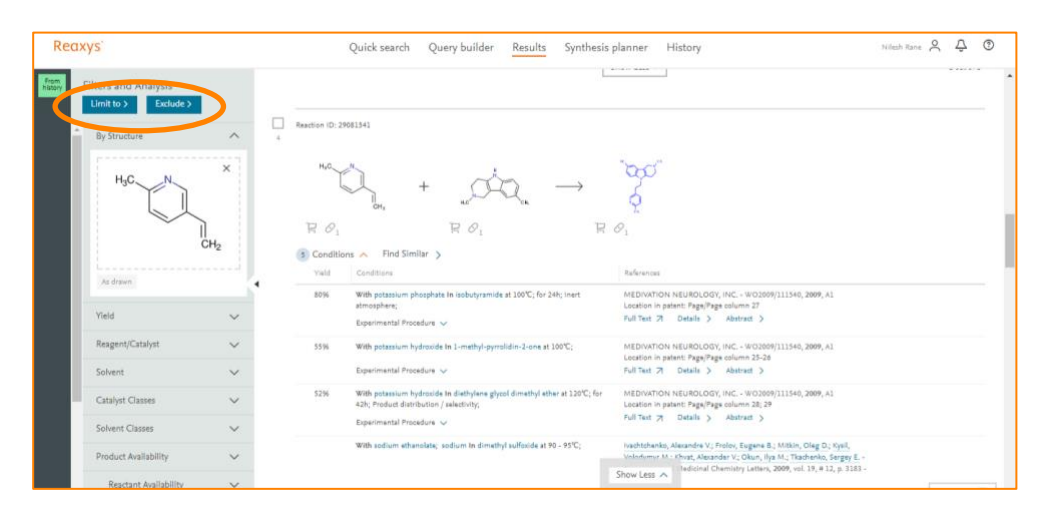

Further reactions or synthetic strategies can be searches using various options from the **Filters and Analysis** panel.

Further information on using Reaxys can be found in the user guide in the [Reaxys Support Center.](https://service.elsevier.com/app/answers/detail/a_id/12021/c/10545/supporthub/reaxys/)

REAXYS is a trademark of RELX Intellectual Properties SA, used under license. Copyright © 2017, Elsevier B.V.